## **PLS Incident Reporting**

When an incident occurs during a training session, to inform the committee the following process is to be followed.

Upon submission the committee will automatically be notified, and the incident logged.

- 1. Log into the App
- 2. From the menu select 'Leaders'

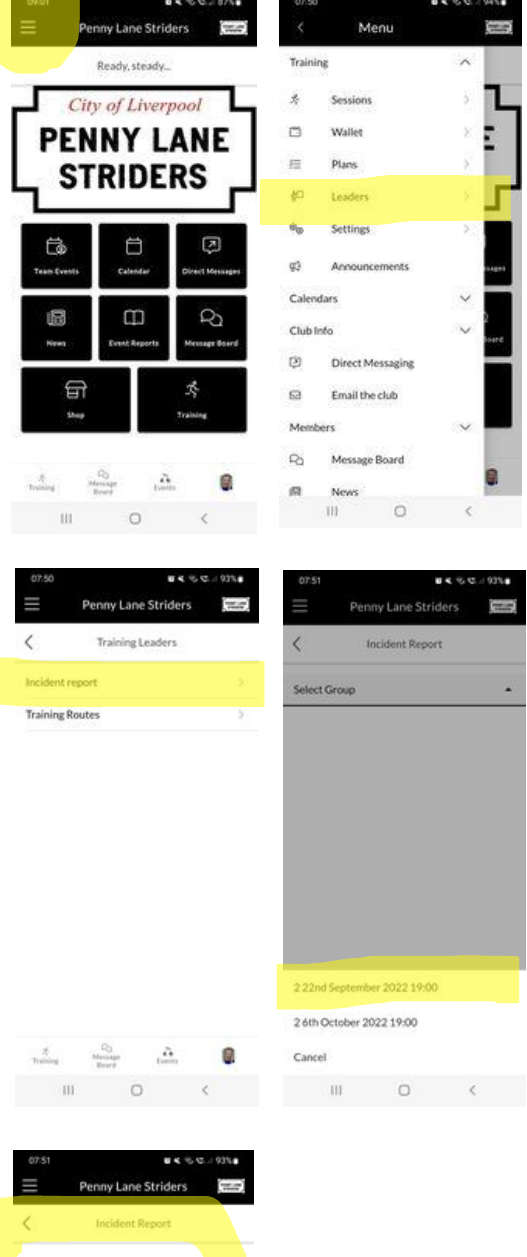

- 3. Select 'Incident report' from the options available
- 4. Choose the date of the session when the incident occurred. It will only show the sessions that you were marked as the leader on the App.

- 5. Complete the form as guided.
- 6. Submit

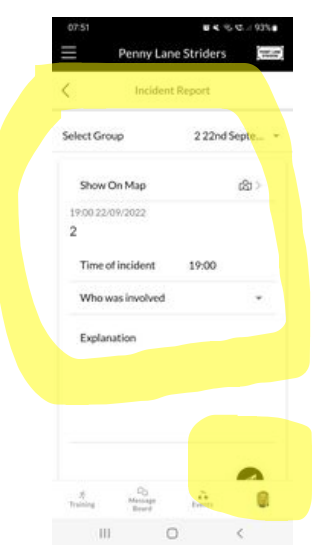

ISSUE DATE 12/10/2022